# **Panasonic**

導入手順書

## Software Control Panel AV-SF500

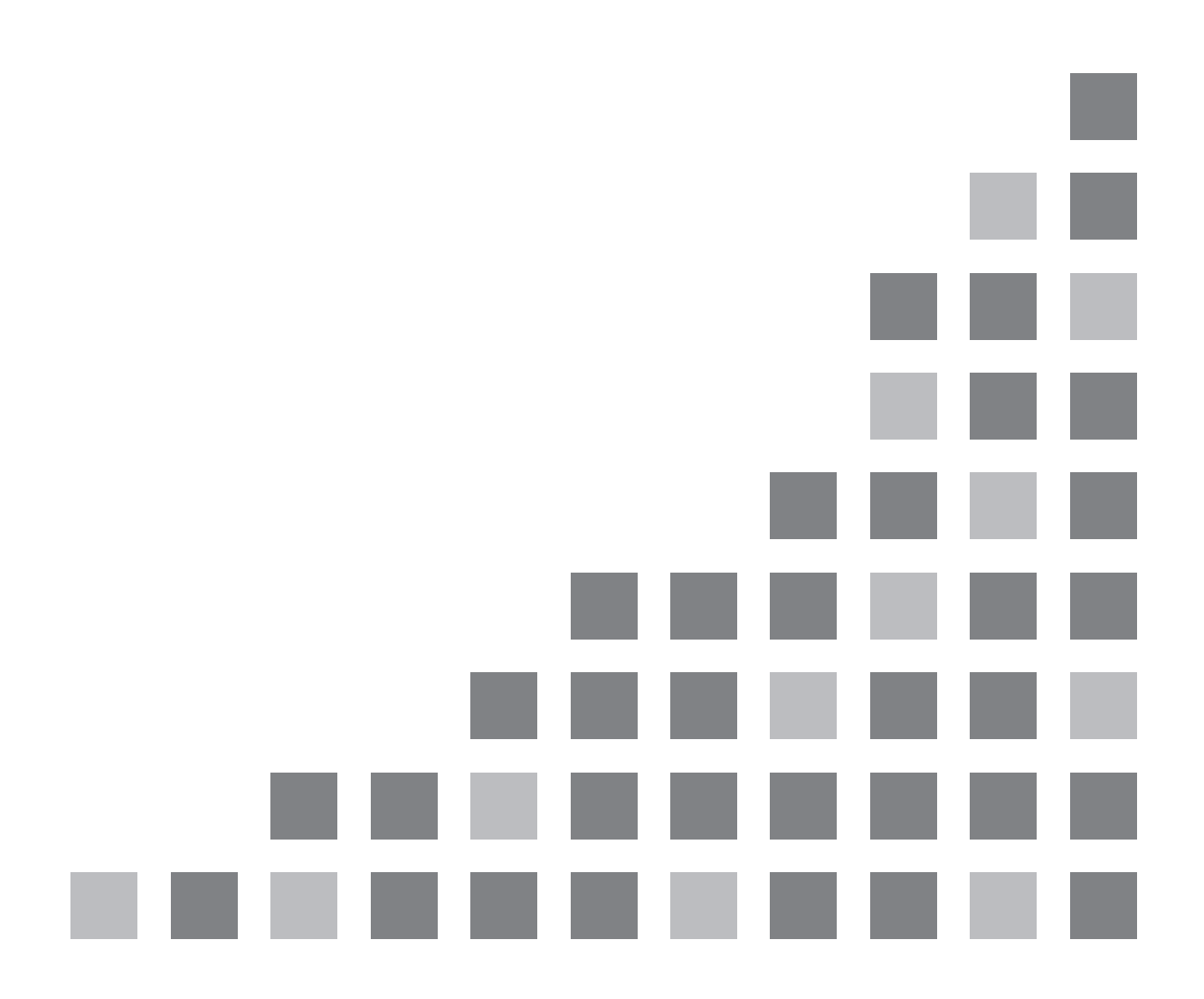

**JAPANESE** 

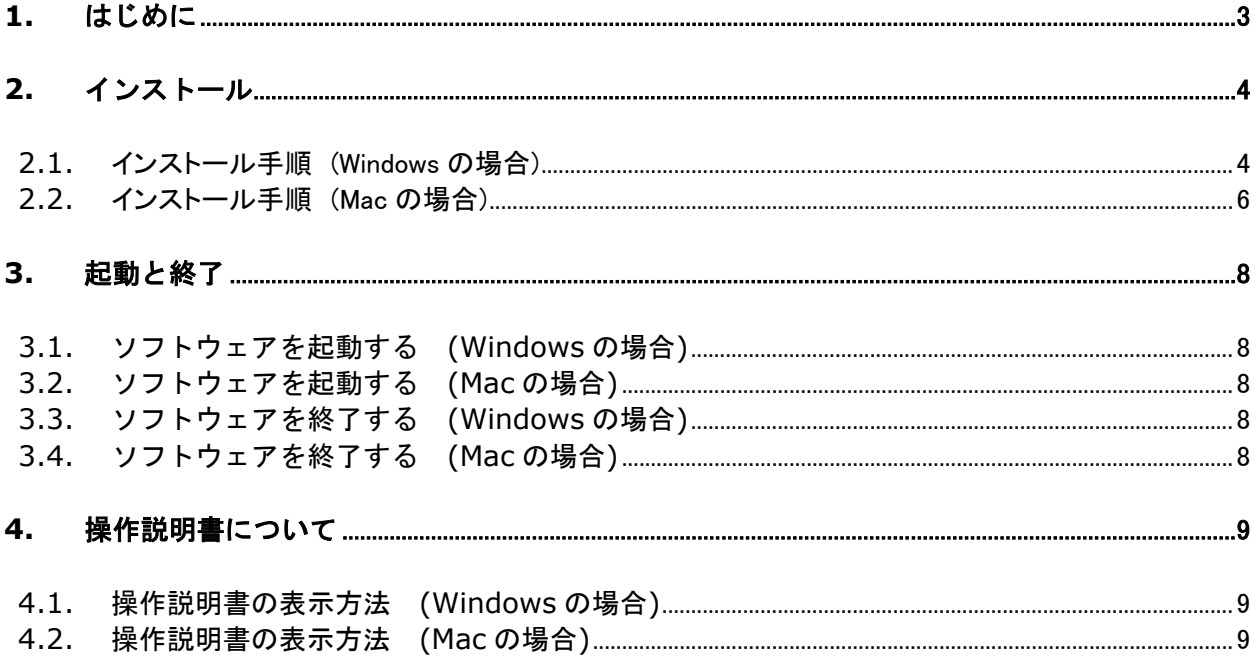

I.

 $\mathcal{L}_{\mathcal{A}}$ 

## **1.** はじめに

本書は、Windows PC/Mac 上で動作する AV-UHS500 用 Software Control Panel アプリケーションソフトウ ェア AV-SF500(以下、"本ソフトウェア"と記載)の導入手順を説明したものです。

#### 動作環境

本ソフトウェアをご使用いただくには、以下のハードウェアとソフトウェアが必要です。

ハードウェア

- $\bullet$  CPU
	- Core i7 2.2GHz 以上
- $\bullet$  Memory 8GB 以上
- ディスプレイ 1920x1080 以上

ソフトウェア (Windows)

 $\bullet$  OS Windows 10 64bit

ソフトウェア (Macintosh)

 $\bullet$  OS

macOS Catalina 64bit

## **2.** インストール

本ソフトウェアのインストールは、Windows の場合は 2.1 章を、Mac の場合は 2.2 章を参照して行ってくださ い。

## **2.1.** インストール手 順 (Windows の場合 )

#### <ノート>

- インストールは Administrator 権限を持つユーザーでログインして行ってください。
- 1. ダウンロードしたファイルをダブルクリックするとファイルが解凍され、 SoftwareControlPanel AV-UHS500-\*.\*.\*.msi が表示されます。 ※「\*\*\*」の部分はバージョンによって表記が異なることがあります。
- 2. SoftwareControlPanel AV-UHS500-\*.\*.\*.msi をダブルクリックして実行します。 導入画面が表示されますので「Next>」をクリックします。

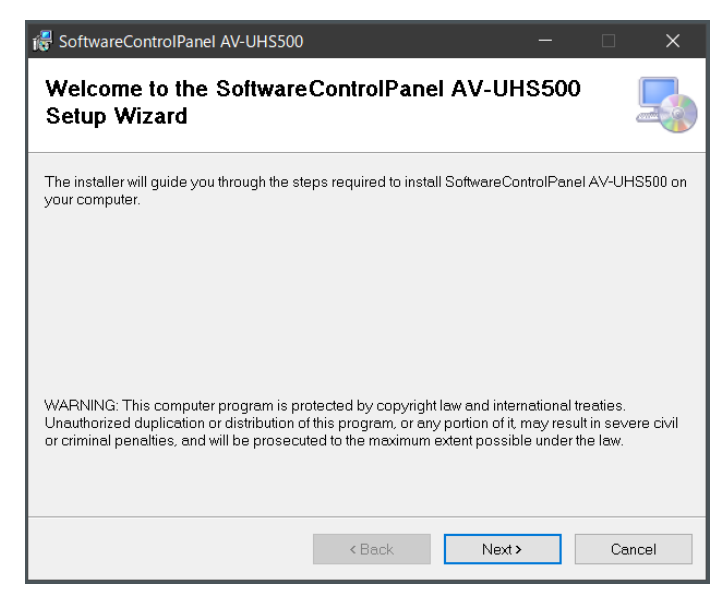

3. Lisence Agreement が表示されますので、内容をご確認頂き、問題がない場合は 「I Agree」を選択して「Next>」をクリックします。

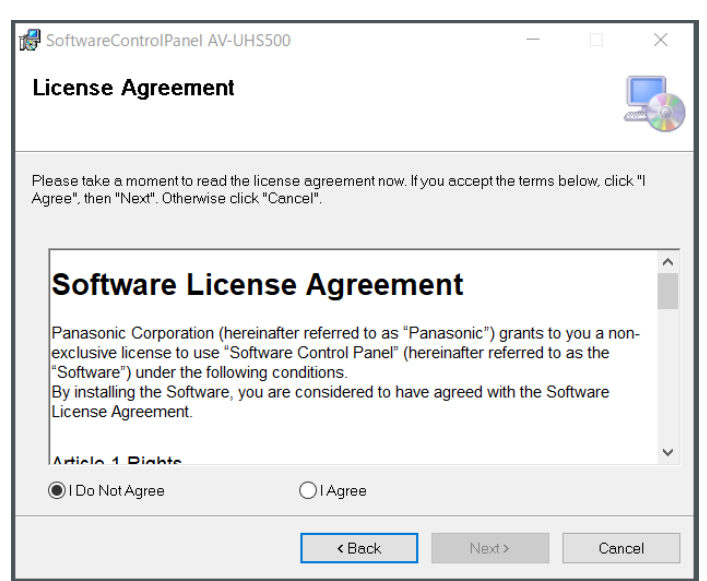

4. Confirm Installation 画面が表示されますので「Next>」をクリックします。

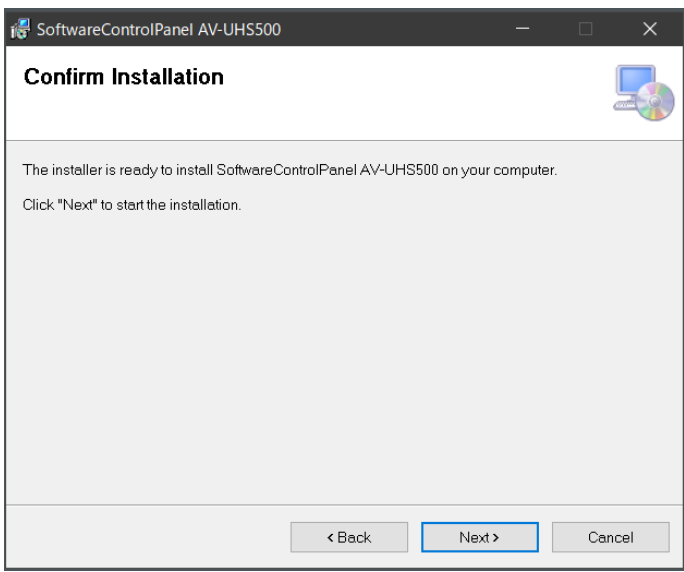

5. インストールが完了したら、「Close」ボタンをクリックしてダイアログを閉じてください。

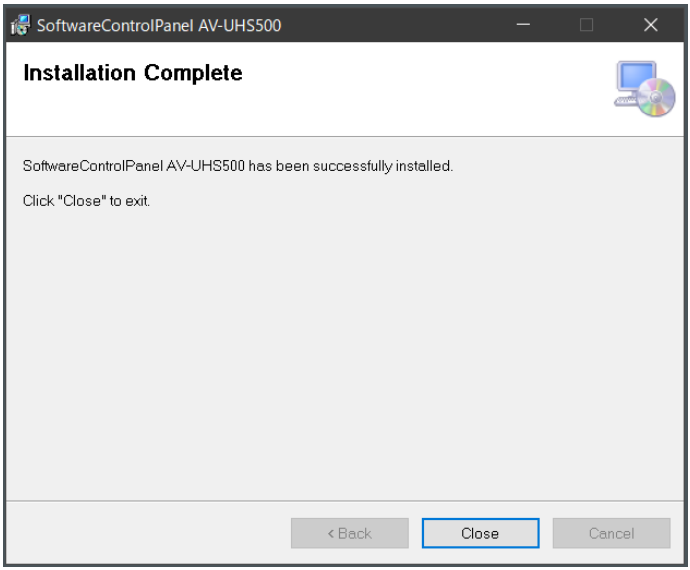

a.

## **2.2.** インストール手 順 (Mac の場合 )

<ノート>

インストールは管理者権限を持つユーザーでログインして行ってください。

- 1. ダウンロードしたファイルをダブルクリックするとファイルが解凍され、本ソフトウェアのインストーラー アイコンが表示されます。
- 2. インストーラーアイコンをダブルクリックして実行します。 導入画面が表示されますので「続ける」をクリックします。

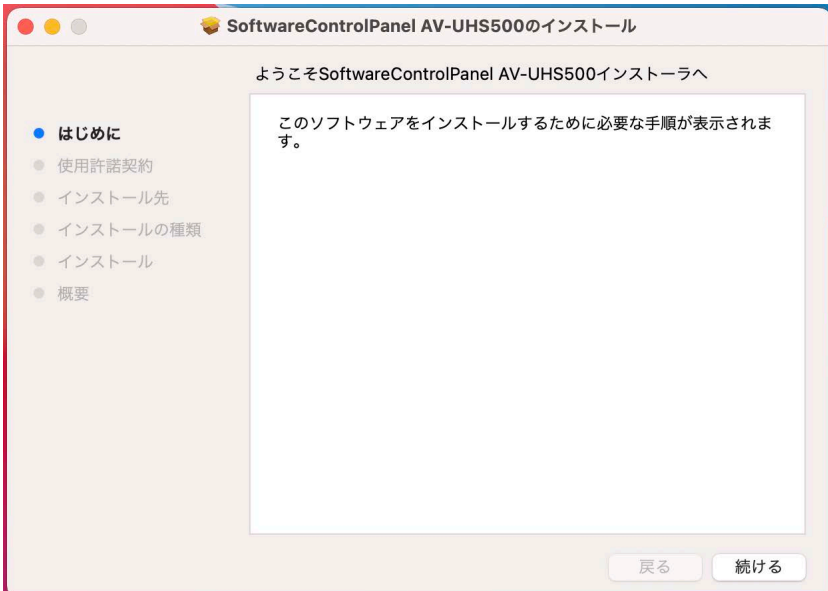

3. 使用許諾契約画面が表示されますので、内容をご確認頂き、問題がない場合は「続ける」をクリックし ます。

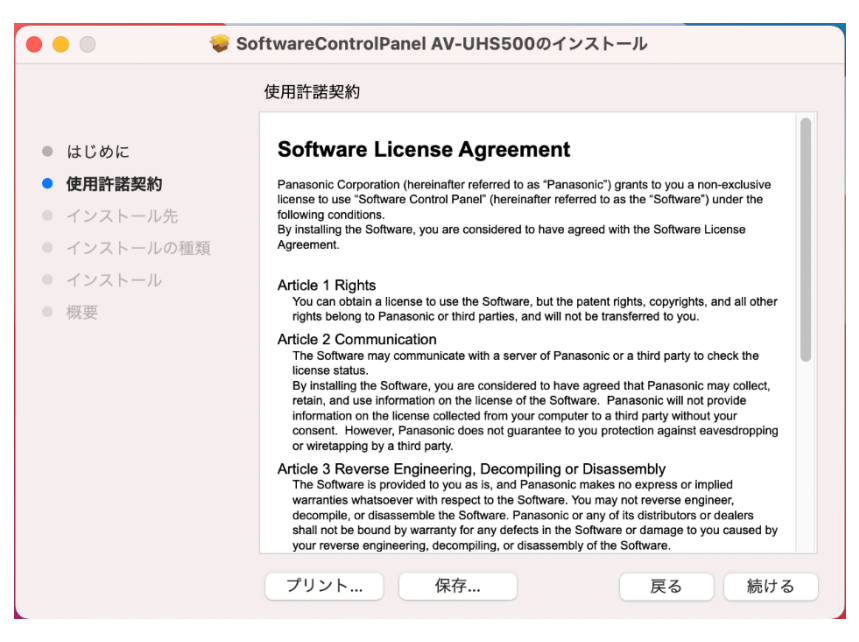

4. 使用許諾の同意確認画面が表示されますので、「同意する」をクリックします。

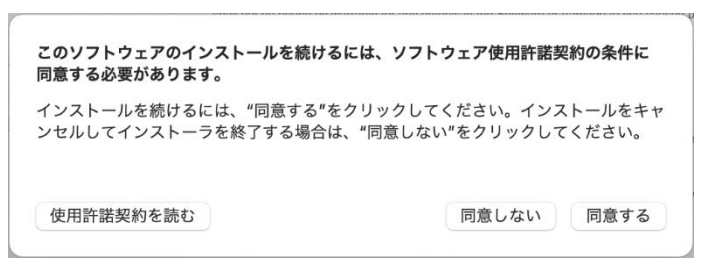

5. インストールの確認画面が表示されますので、「インストール」をクリックします。 画面の指示に従ってください。

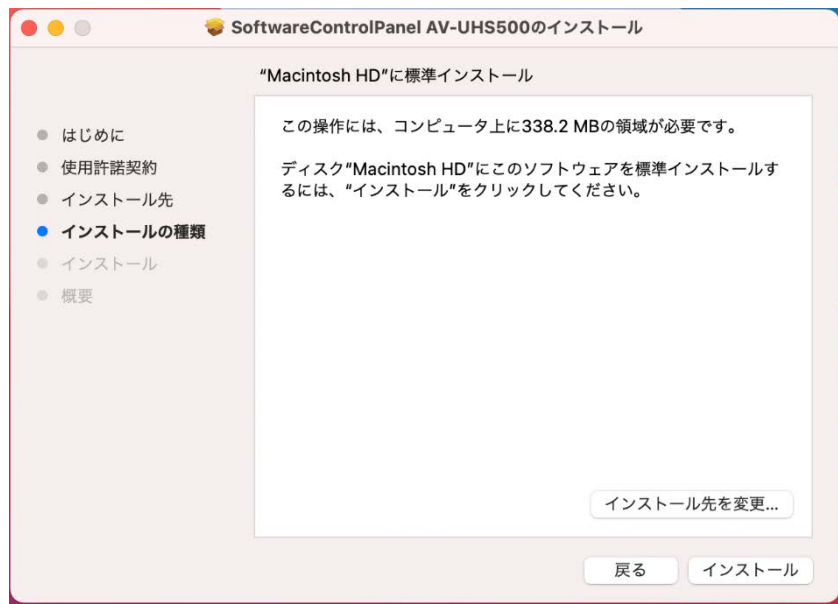

6. インストールが完了したら、「閉じる」ボタンをクリックしてダイアログを閉じてください。

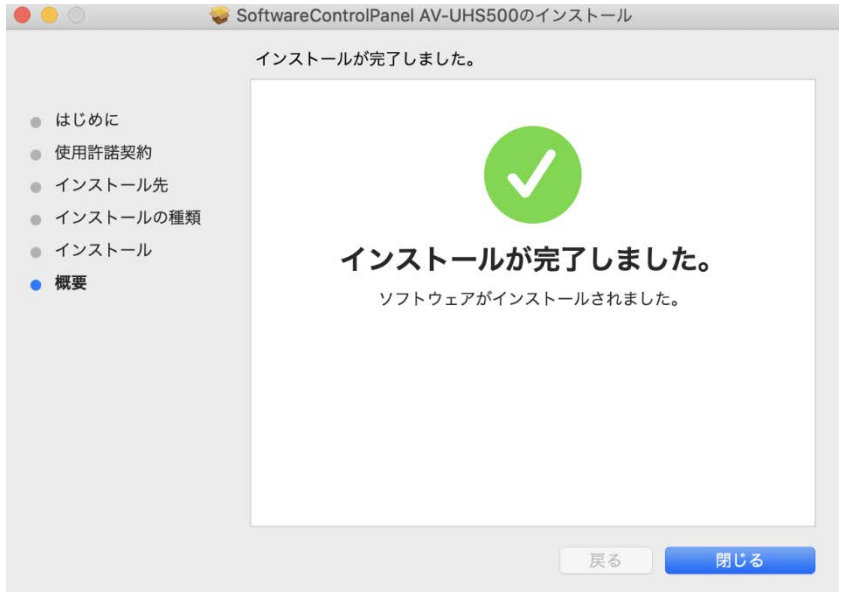

a.

## **3.** 起動と終了

## **3.1.** ソフトウェアを起動する (Windows の場合 )

Windows のメニューから [スタート] → [Panasonic] → [SoftwareControlPanel AV-UHS500.exe] をク リックすると起動します。

デスクトップ画面にもショートカットアイコンが表示されておりますので、アイコンをダブルクリックすると起 動します。

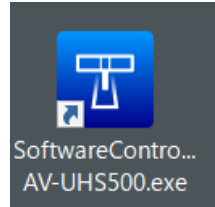

## **3.2.** ソフトウェアを起動する (Mac の場合 )

Finder から アプリケーションフォルダにある[SoftwareControlPanel AV-UHS500]アイコンをダブルクリッ クすると起動します。

#### **3.3.** ソフトウェアを終了する (Windows の場合 )

アプリケーション実行中にウィンドウ右上の×ボタンをクリックすると終了します。

## **3.4.** ソフトウェアを終了する (Mac の場合 )

アプリケーション実行中にウィンドウ左上の×ボタンをクリックすると終了します。

## **4.** 操作説明書について

本ソフトウェアの操作説明書は、本ソフトウェアのインストール時に同時にインストールされます。

#### **4.1.** 操作説明書の表示方法 (Windows の場合 )

Windows のメニューから [スタート] → [Panasonic] の下にある操作説明書のショートカットをクリックす ると、pdf 形式で操作説明書が表示されます。

- [Operation Manual\_E] :英語版の操作説明書
- [Operation Manual\_J] :日本語版の操作説明書
- [Operation Manual\_C] :中国語版の操作説明書

## **4.2.** 操作説明書の表示方法 (Mac の場合 )

Finder から アプリケーションフォルダにある[SoftwareControlPanel AV-UHS500\_manual] → [help] → [言語]から各言語の操作説明書のショートカットをダブルクリックすると、pdf 形式で操作説明書が表示さ れます。

- [AV-UHS500\_SoftPanel\_E.pdf] :英語版の操作説明書
- ・[AV-UHS500 SoftPanel J.pdf] :日本語版の操作説明書
- [AV-UHS500\_SoftPanel\_C.pdf] :中国語版の操作説明書